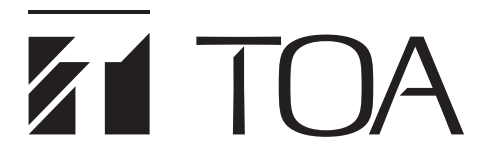

**OPERATING INSTRUCTIONS**

# **INFRARED CONFERENCE SYSTEM TS-820RC/TS-920RC TIME SETTING TOOL**

### **TABLE OF CONTENTS**

- **[1. SOFTWARE SUMMARY](#page-1-0)** .............................. 2 **[2. INSTALLATION METHOD](#page-2-0)** ........................... 3 **[3. CONNECTING THE TS-820RC/920RC](#page-5-0)  TO A PC** [........................................................ 6](#page-5-0)
- **[4. STARTING THE SOFTWARE](#page-5-0)** ...................... 6 **[5. PERFORMING TIME SETTINGS](#page-6-0)** ................. 7
- **[6. TROUBLESHOOTING](#page-8-0)** .................................. 9

# <span id="page-1-0"></span>**1. SOFTWARE SUMMARY**

This TS-820RC/TS-920RC Time Setting Tool is designed to connect the recording function-equipped TS-820RC/920RC Central unit of the Infrared conference system to a PC and adjust the Central unit's internal clock.

#### **Note**

The TS-820RC/920RC is equipped with a clock function that allows time information to be affixed to recorded files.

The following specifications must be met to install the software onto the computer.

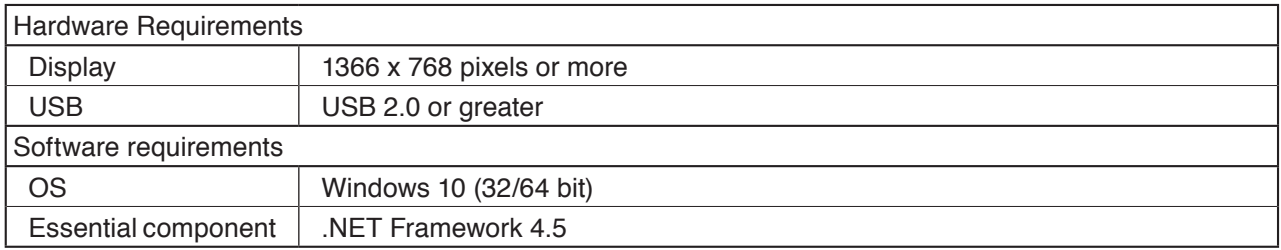

#### **Note**

Microsoft and Windows are the registered trademarks of Microsoft Corporation in the United States and other countries.

# <span id="page-2-1"></span><span id="page-2-0"></span>**2. INSTALLATION METHOD**

### **2.1. Installation of TS-820RC/TS-920RC Time Setting Tool Software**

The newest TS-820RC/TS-920RC Time Setting Tool software can be downloaded from the TOA product data download site (https://www.toa-products.com/international/).

Click on the link above to access the download site, then enter the model number (TS-820RC or TS-920RC) in the Model No. field to search for the specified software and download accordingly.

Follow the procedure below to install the software:

- Step 1. Download the [TS-820RC/TS-920RC Time Setting Tool] from the TOA website (https://www.toaproducts.com/international/).
- **Step 2.** Extract the downloaded software package.
- **Step 3.** Double-click on the [setup.exe] file found in the extracted folder to start the installer.

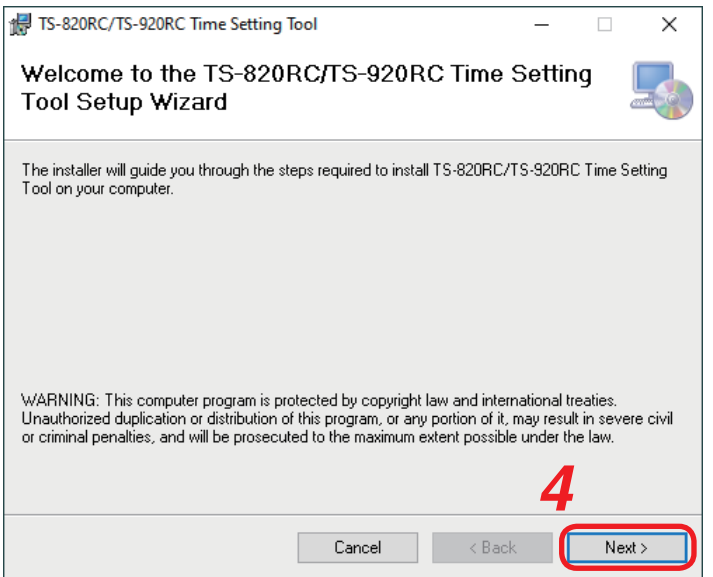

#### **Step 4.** Click the [Next] button.

Install the software as instructed by the screen guide.

#### **Note**

To uninstall the software, use the [Program and Features] on the control panel.

### **2.2. Installation of USB Driver**

The USB driver is required to be installed in order to connect the TS-820RC/920RC with the PC. There are 2 methods to install the driver.

**Tip**

The USB driver can occasionally be re-installed when a different USB port is used to connect to the receiver from the one used for the initial driver installation. When this occurs, please wait till the Completion dialog is displayed.

#### **2.2.1. Automatic installation using Windows Update**

**Step 1.** Make sure the PC is connected to the Internet.

**Step 2.** Using the USB cable, connect the TS-820RC/920RC to the PC. (See [p. 6](#page-5-1)).

The PC will automatically connect to Windows Update and install the USB driver required to connect the TS-820RC/920RC to the PC.

**Note**

The following screen may appear during driver installation.

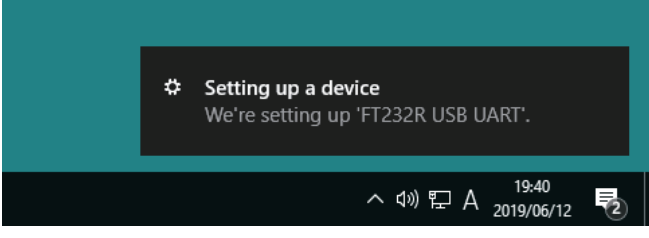

#### **2.2.2. Manual installation from downloaded file**

If the driver cannot be installed using the above "Automatic installation using Windows Update," refer to the following procedure for manual installation:

The downloaded TS-820RC/TS-920RC Time Setting Tool (See [p. 3\)](#page-2-1) folder contains the USB driver data. Select the data to install the driver.

**Step 1.** Open the driver folder found in the downloaded file.

**Step 2.** Right click on an execution file called "xxxx\_Setup.exe" and select "Run as administrator."

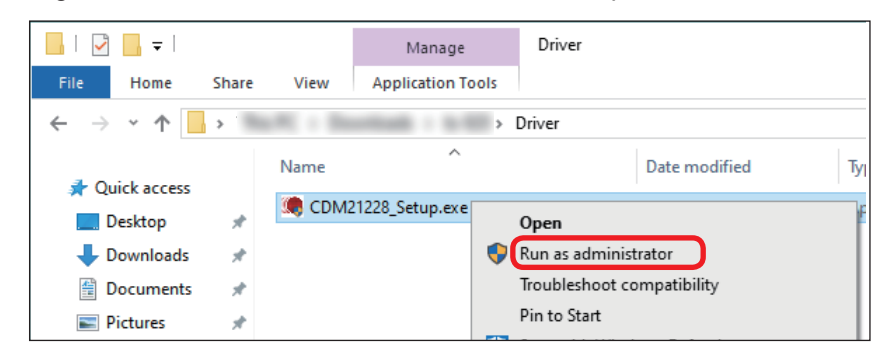

**Step 3.** Install the driver by following the instructions on the screen.

## <span id="page-4-0"></span>**2.3. Check to Make Sure the USB Driver is Installed**

The following procedure can be taken to make sure the USB driver is installed correctly.

#### **Note**

Please confirm that the TS-820RC/920RC is properly connected to the PC to check to see if the USB driver is installed correctly.

(See [the next page "CONNECTING THE TS-820RC/920RC TO A PC](#page-5-1).")

**Step 1.** Start Device Manager.

Please read the instruction manual for the PC regarding how to start the Device Manager.

- Step 2. Confirm that "USB Serial Port (COMx<sup>\*</sup>)" is displayed in the list of displayed Ports (COM & LPT). If USB Serial Port (COMx\*) is displayed, the USB driver has been securely installed.
	- \* A port number will be displayed in x.

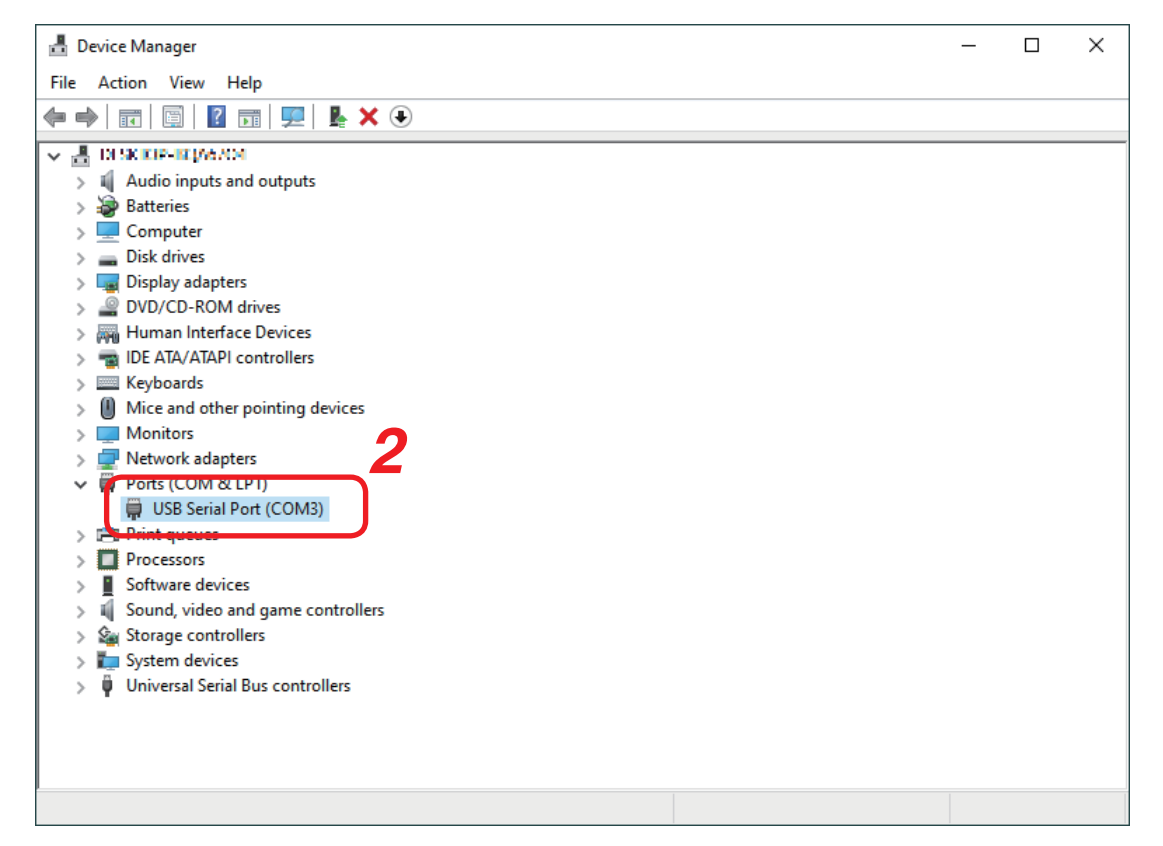

# <span id="page-5-1"></span><span id="page-5-0"></span>**3. CONNECTING THE TS-820RC/920RC TO A PC**

Using a compatible USB cable, connect the TS-820RC/920RC's USB external control port to one of the PC's USB ports.

- Use a typical (printer-type) USB 2.0 A-to-B cable.
- Set the External control terminal selection switch to the USB position.

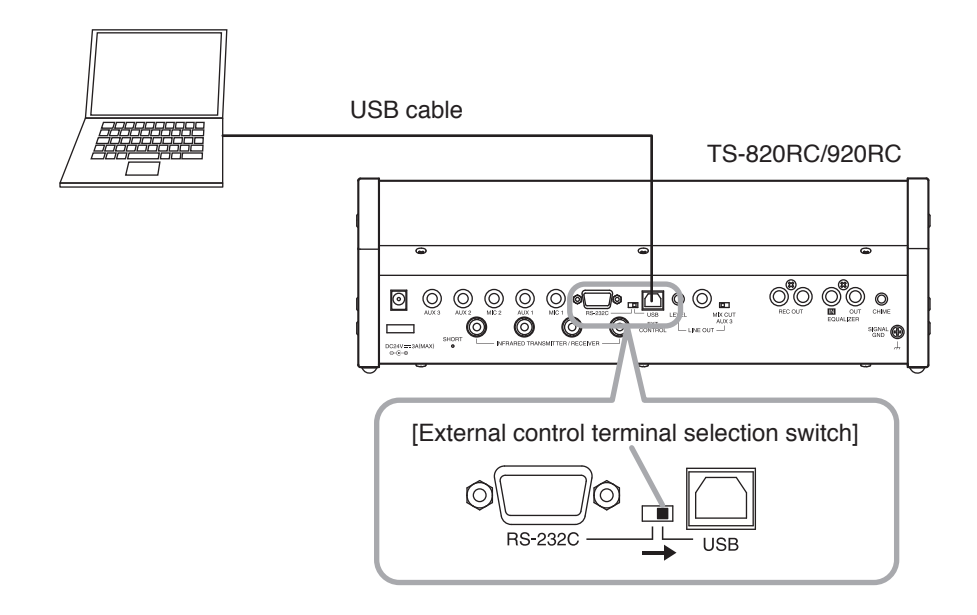

# **4. STARTING THE SOFTWARE**

**Step:** Double-click on the shortcut icon that appears on the desktop after installation is complete. [Shortcut icon] The TS-820RC/TS-920RC Time Setting Tool will start up and the setting screen displayed. **ET TOA** 

#### **Tip**

The Tool can also be started from the Windows Start menu. The shortcut icon is created below the TOA folder in the start menu.

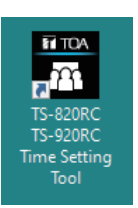

[Setting screen]

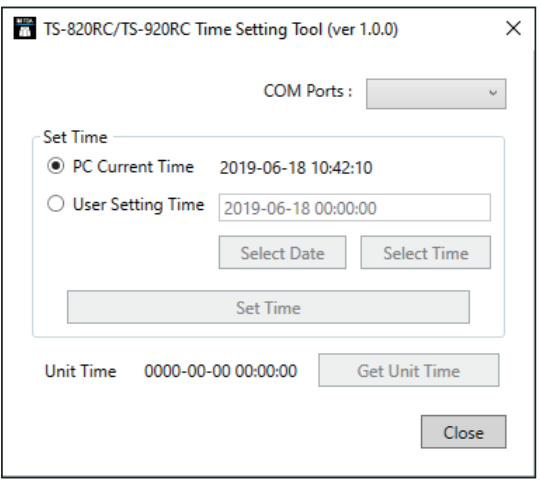

# <span id="page-6-0"></span>**5. PERFORMING TIME SETTINGS**

Perform time settings after selecting the COM port to which the TS-820RC/920RC is connected.

### <span id="page-6-1"></span>**5.1. COM Port Selection**

After the TS-820RC/TS-920RC Time Setting Tool is started, select the COM port.

- **Step 1.** Click on the [COM Ports] pull-down menu. The usable port numbers are displayed.
- **Step 2.** Select the port number corresponding to the one to which the TS-820RC/920RC is connected.

#### **Tips**

- Which port number the Central unit is connected to can be confirmed with the device manager. (See [p. 5 "Check to](#page-4-0)  [Make Sure the USB Driver is Installed."](#page-4-0))
- Once selected, the same number will always be displayed when the Time Setting Tool is restarted.

### **5.2. Time Settings**

There are 2 methods for setting the time: one for synchronizing the Central unit's clock with the PC's current date and time, and the other for setting an arbitrary time.

#### **5.2.1. Synchronizing with a PC's Current Date and Time**

- **Step 1. Select [PC Current Time].**
- **Step 2.** Click the [Set Time] button. The Central unit's internal clock is synchronized with the PC's current time.
- **Step 3.** Click the [Close] button to close the setting screen.

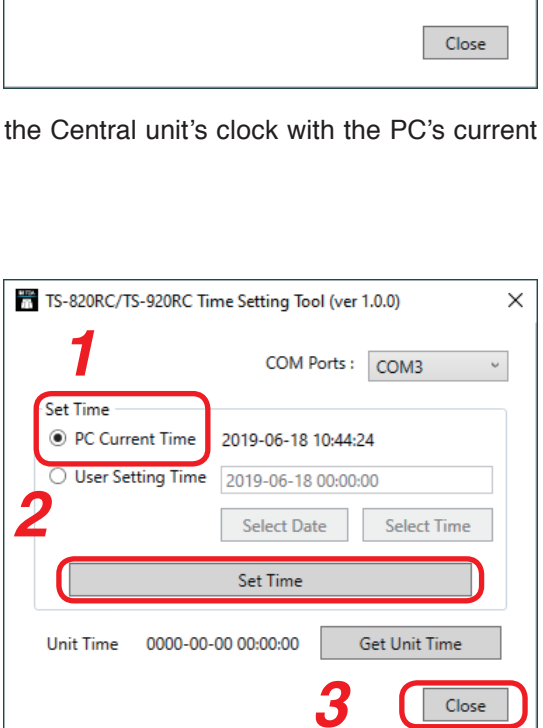

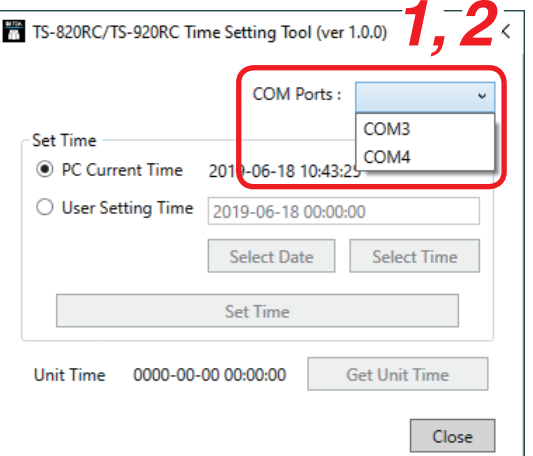

#### **5.2.2. Setting to an Arbitrary Time**

- **Step 1. Select [User Setting Time].**
- **Step 2.** Click the [Select Date] button. A calendar is displayed.

[Calendar screen]

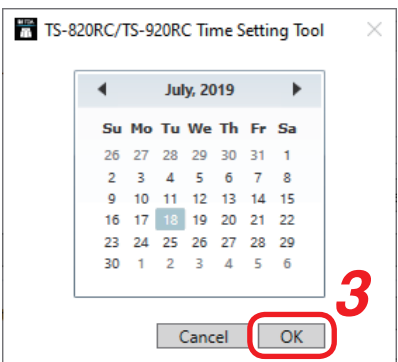

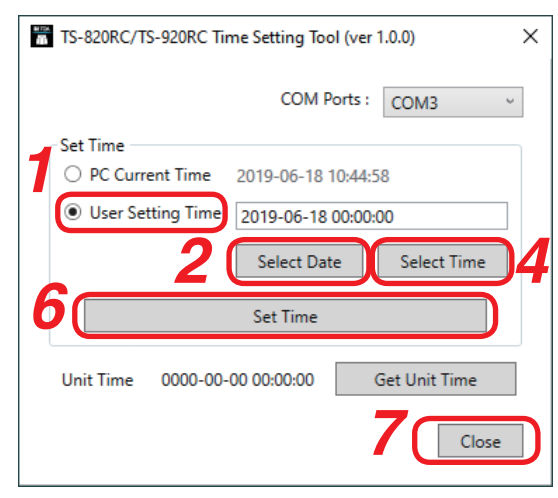

- **Step 3.** Select a date on the calendar and click the OK button. The calendar screen is closed.
- **Step 4.** Click the [Select Time] button. The time selection screen is displayed.

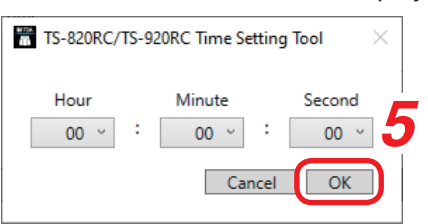

- **Step 5.** Set the "Hour," "Minute" and "Second" numbers and click the OK button. The time selection screen is closed.
- **Step 6.** Click the [Set Time] button.

The Central unit's internal clock is set to the selected time.

**Step 7.** Click the [Close] button.

The setting screen is closed.

## <span id="page-8-0"></span>**5.3. Confirming the TS-820RC/920RC's Set Time**

The time set to the TS-820RC/920RC can be easily confirmed.

**Step:** Click the [Get Unit Time] button.

The TS-820RC/920RC's current time setting is displayed on the left side of the button.

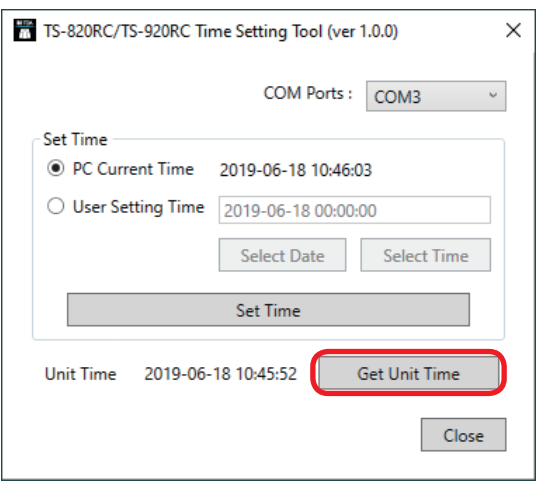

# **6. TROUBLESHOOTING**

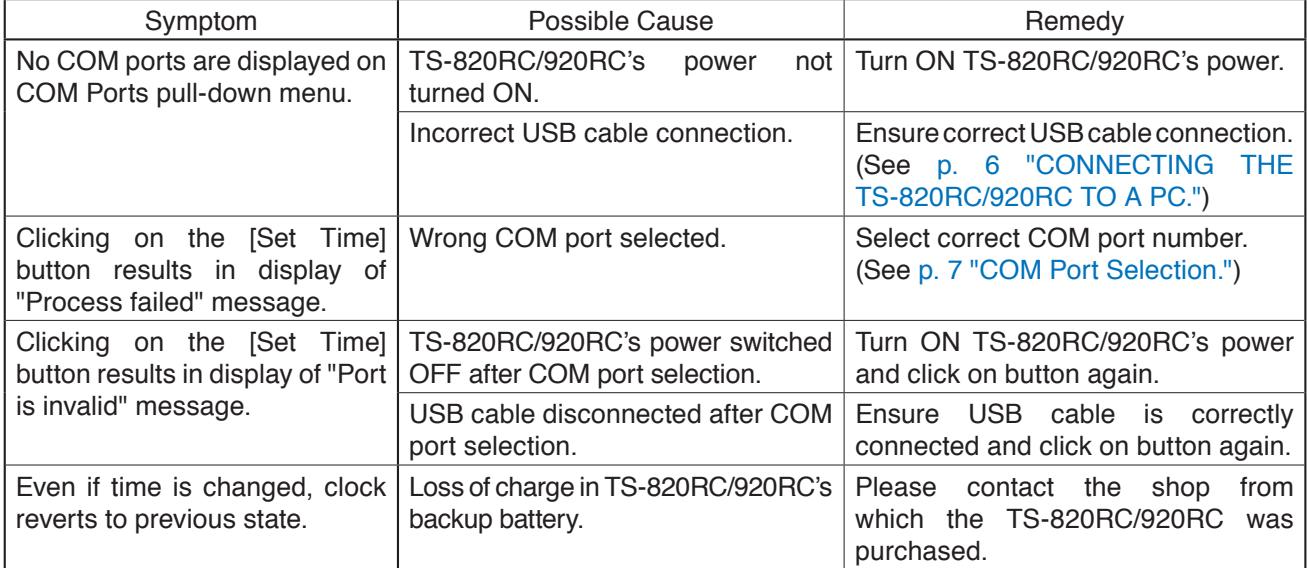

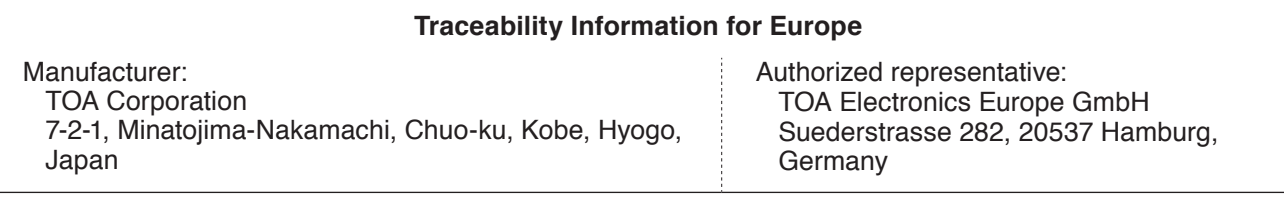

**TOA Corporation** 

URL: https://www.toa.jp/